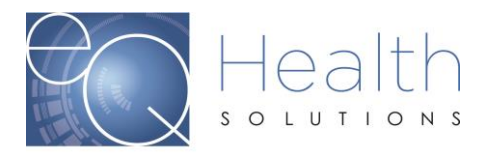

# **Modification vs Correction for BA Services**

### **Submitting a Modification:**

- You can only submit a modification on a review that already has been approved.
- If the review is still in process and a correction/change needs to be made, you need to cancel the review and resubmit correctly.
- You should only submit the modification for the increase in units and or new service code, do not enter the entire request again.
- If you did not use all the units during the certification period, you do not need to modify the request. You should not bill for any services that were not rendered.
- You need to have the PA# for the initial request that was submitted.

#### **Appropriate submission for a modification:**

Case was submitted for BA Service Code H2014-100 units and Service Code H2012-50 units from 6/1-6/30/18.

- ▶ Need to increase the units on H2012, to 150 units.
- You only enter the additional 100 units on the modification request

#### **Appropriate submission for a modification:**

Case was submitted for BA Service Code H2014-100 units and Service Code H2012-50 units from 6/1-6/30/18.

- ▶ You need to add another service code of H2019 for 75 units
- You only enter the new Service code of H2019 on the modification request

## **Submitting a Correction:**

You can request a correction via a phone call to Customer Service or by entering an Online Helpline ticket in eQSuite®. *Reminder to give a brief explanation for the change.*

- If you need to change/shift dates on an already approved request. *Example: H0032 with an authorized date span of 1/1/19-1/30/19 you can request to shift the dates to 1/31/19-3/1/19*
- $\blacktriangleright$  If you need to remove a modifier.
- If you need to add a discharge date to a review.
- If you need to reallocate or reduce units on an already approved request. **Reduce Units:** (service code) by (number of units) *Example: Reduce units: H2012 by 500 units* **Reallocating units:** Reallocate (service code) / (number of units) to (Service code) *Example: Reallocate H2012/500 units to H2014*

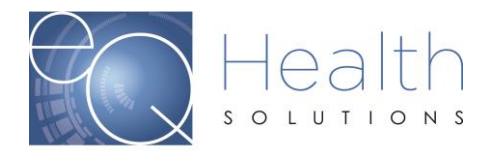

## **Entering a Modification in eQSuite®**

Click on "**Create New Review**" your review type will be "**Modify Authorization**" and enter the PA# for the case you want to modify. Click "**Retrieve Data**"

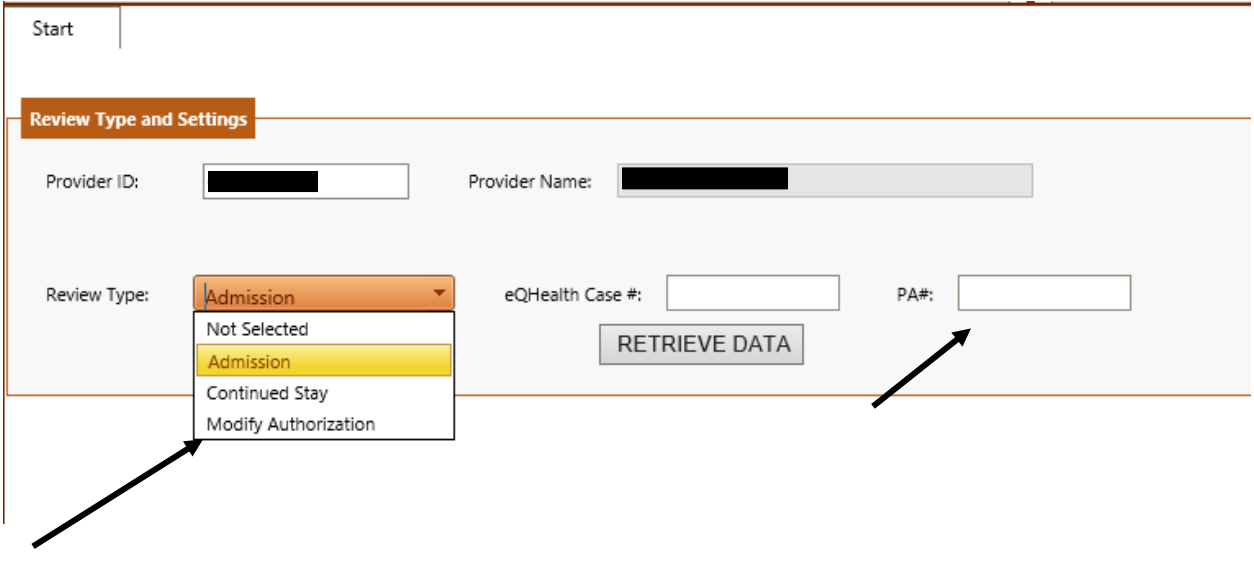

The information from the initial request will automatically display on the tab.

Once the modification has been successfully submitted the review completion timeframe is 3 business days.

**NOTE:** We cannot change a Provider Medicaid ID # on a review. If the review was submitted under the incorrect Provider ID you will need to put in a request to cancel the review and you will need to resubmit.

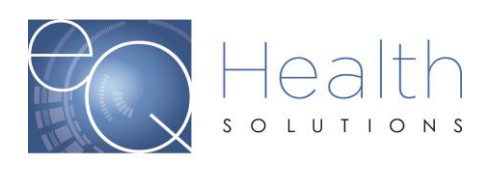